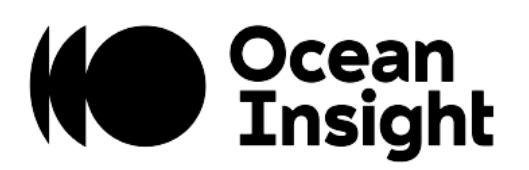

# QE *Pro* Scientific-Grade Spectrometer

Installation and Operation Manual

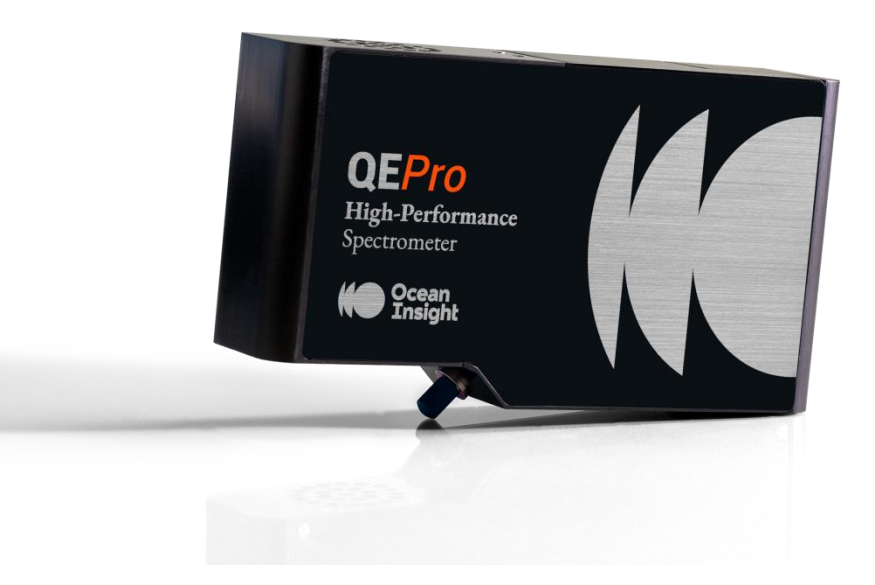

For Product: QE *Pro*

### Locations

### **Americas**

Ocean Insight, Inc. 8060 Bryan Dairy Rd., Largo, FL 33777, USA

**Manufacturing & Logistics** 4301 Metric Dr., Winter Park, FL 32792, USA

Sales: info@oceaninsight.com Orders: orders@oceaninsight.com Support: techsupport@oceaninsight.com

Phone: +1 727.733.2447 Fax: +1 727.733.3962

### **Europe, Middle East & Africa**

**Sales & Support** Geograaf 24, 6921 EW Duiven, The Netherlands

**Manufacturing & Logistics** Maybaachstrasse 11, 73760 Ostfildern, Germany

Email: info@oceaninsight.eu

Netherlands: +31 26-319-0500 Netherlands Fax: +31 26-319-0505 Germany: +49 711-341696-0 UK: +44 1865-819922 France: +33 442-386-588

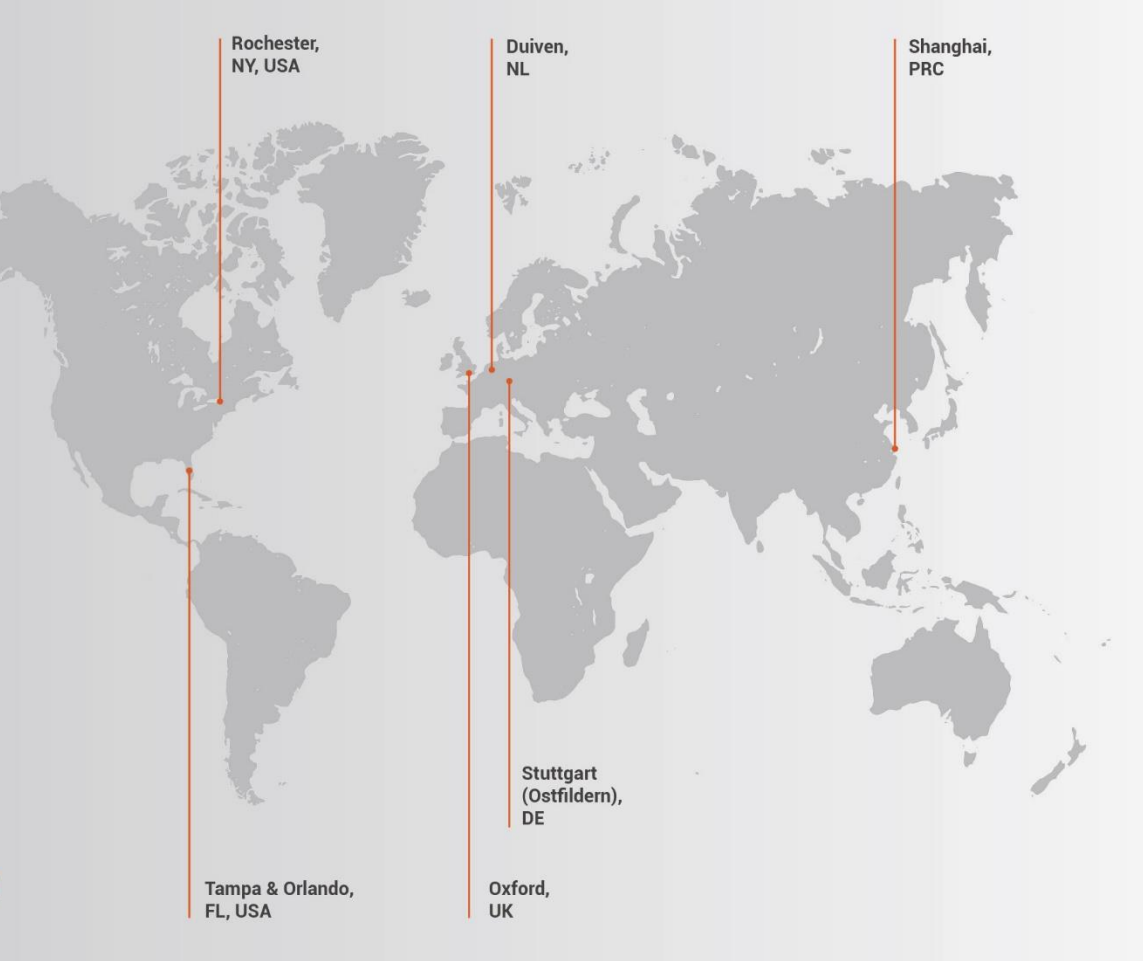

### **Asia**

**Ocean Insight Asia** 666 Gubei Rd., Kirin Tower Suite 601B Changning District, Shanghai, PRC, 200336

Email: asiasales@oceaninsight.com

China: +86 21-6295-6600 China Fax: +86 21-6295-6708 Japan & Korea: +82 10-8514-3797

www.oceaninsight.com

## **Table of Contents**

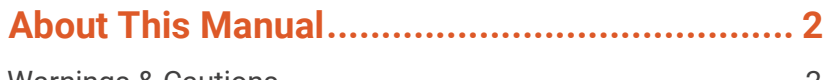

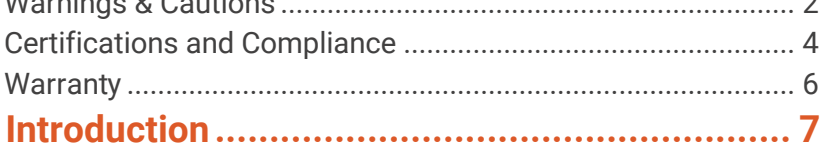

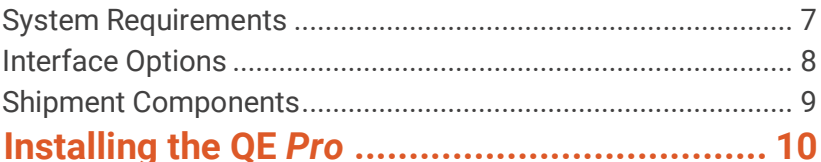

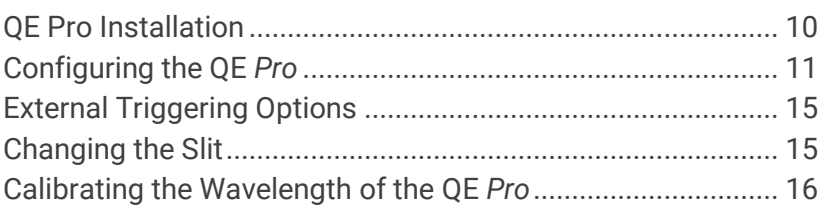

### **Troubleshooting [............................................](#page-18-0) 17**

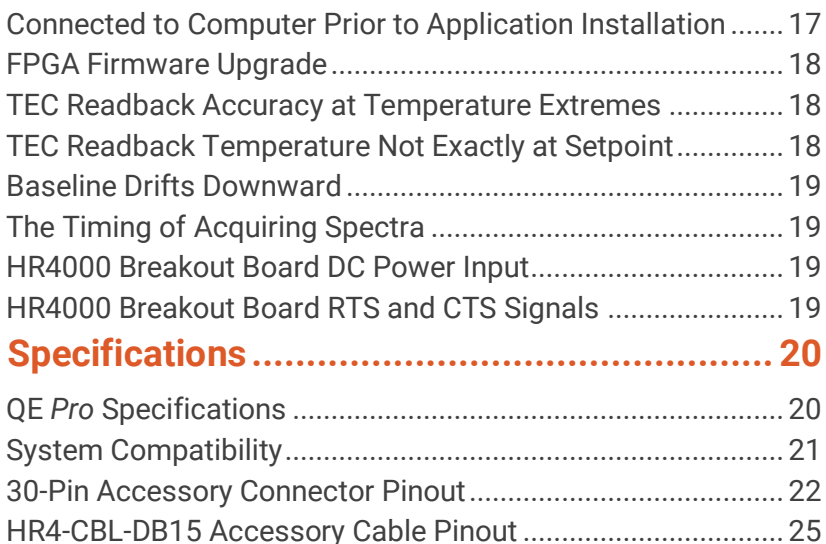

#### **Copyright © 2020 Ocean Insight**

All rights reserved. No part of this publication may be reproduced, stored in a retrieval system, or transmitted, by any means, electronic, mechanical, photocopying, recording, or otherwise, without written permission from Ocean Insight.

This manual is sold as part of an order and subject to the condition that it shall not, by way of trade or otherwise, be lent, re-sold, hired out or otherwise circulated without the prior consent of Ocean Insight, Inc. in any form of binding or cover other than that in which it is published.

#### **Trademarks**

All products and services herein are the trademarks, service marks, registered trademarks or registered service marks of their respective owners.

#### **Limit of Liability**

Every effort has been made to make this manual as complete and as accurate as possible, but no warranty or fitness is implied. The information provided is on an "as is" basis. Ocean Insight shall have neither liability nor responsibility to any person or entity with respect to any loss or damages arising from the information contained in this.

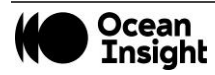

## <span id="page-3-0"></span>**About This Manual**

### <span id="page-3-1"></span>Warnings & Cautions

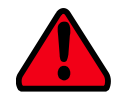

This device may cause radio interference or may disrupt the operation of nearby equipment. It may be necessary to take mitigation measures such as re-orienting, relocating or shielding the location.

### **Cautions**

- **Caution:** Do not let contaminants get into the bench. Keep the protective cap on the slit aperture when not connected to an accessory, probe or fiber.
- **Caution:** Only change the slit aperture in a clean environment where contaminants including dust cannot enter the bench during the procedure.
- **Caution:** Substitution of a component or accessory different from that supplied may result in measurement error, equipment damage, increased emissions or decreased immunity.
- **Caution:** Repairs should be undertaken only by personnel trained or authorized by Ocean Insight. The device does not contain any user serviceable parts.
- **Caution:** Do not immerse the device in any fluid, place fluids on top of or attempt to clean with liquid detergents or cleaning agents. This may cause an electrical hazard. Do not use if accidental wetting occurs.

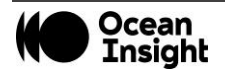

- **Caution:** Do not remove any covers. Doing so may increase the risk of electrical shock or compromise the integrity of the optical components.
- **Caution:** Do not gas sterilize or autoclave this device.
- **Caution:** Consult local codes and ordinances for proper disposal of equipment and other consumable goods.
- **Caution:** The device and/or accessories may not operate correctly if used or stored outside the relevant temperature and humidity ranges described in the Technical Specifications.
- **Caution:** Do not use if device is dropped and/or damaged. Have an authorized service representative check the device before using again.
- **Caution:** Be sure to install any software BEFORE connecting the spectrometer to your PC or host system. The software installs the drivers required for spectrometer installation. If you do not install the software first, the system may not properly recognize the spectrometer.
- **Caution:** To ensure reliable operation, it is recommended that the power supply be attached prior to inserting the USB connector.
- **Caution:** The user of this spectrometer shall have the sole responsibility for any malfunction which results from improper use, faulty maintenance, improper repair, damage or alteration by anyone other than Ocean Insight or their authorized service personnel

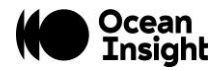

### <span id="page-5-0"></span>Certifications and Compliance

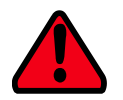

This is an FCC Class A product. In a domestic environment, this product may cause radio interference in which case the user may be required to take adequate measures

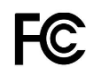

#### **FCC Compliance**

**This equipment has been tested and found to comply with the limits for a Class A digital device, pursuant to Part 15 of the FCC Rules. These limits are designed to provide reasonable protection against harmful interference when the equipment is operated in a commercial environment. This equipment generates uses and can radiate radio frequency energy and, if not installed and used in accordance with the instruction manual, may cause harmful interference to radio communications. Operation of this equipment in a residential area is likely to cause harmful interference in which the user will be required to correct the interference at his own expense.**

#### **Warning**

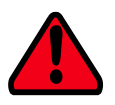

**The authority to operate this equipment is conditioned by the requirement that no modifications will be made to the equipment unless the changes or modifications are expressly approved by the manufacturer.**

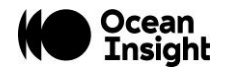

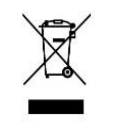

#### **WEEE Compliance**

**The WEEE symbol on the product indicates that the product must not be disposed of with normal household waste. Instead, such marked waste equipment must be disposed of by arranging to return to a designated collection point for the recycling of waste electrical and electronic equipment. Separating and recycling this waste equipment at the time of disposal will help to conserve natural resources and ensure that the equipment is recycled in a manner that protects human health and the environment.**

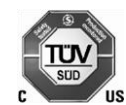

#### **TUV CERTIFICATION**

This device has been tested and complies with the following standards:

EN 61326-1:2013

CISPR 11:2009+A1:2010

## $\epsilon$

**RoHS-compliant**

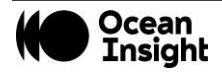

#### **ISO Certification**

**Ocean Insight, the Applied Spectral Knowledge Company, has been certified for ISO 9001:2015 certification applicable to the design and manufacture of electro-optical equipment.**

### <span id="page-7-0"></span>**Warranty**

For the most current warranty information, please visit [OceanInsight.com.](http://www.oceaninsight.com/)

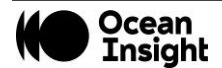

## <span id="page-8-0"></span>**Introduction**

The Ocean Insight QE *Pro* Spectrometer is a scientific-grade spectrometer with broadband sensitivity, from UV to NIR, making it suitable for a wide range of applications. Its high sensitivity and thermoelectric cooler enable effective measurements at very low light levels.

### **Product Features**

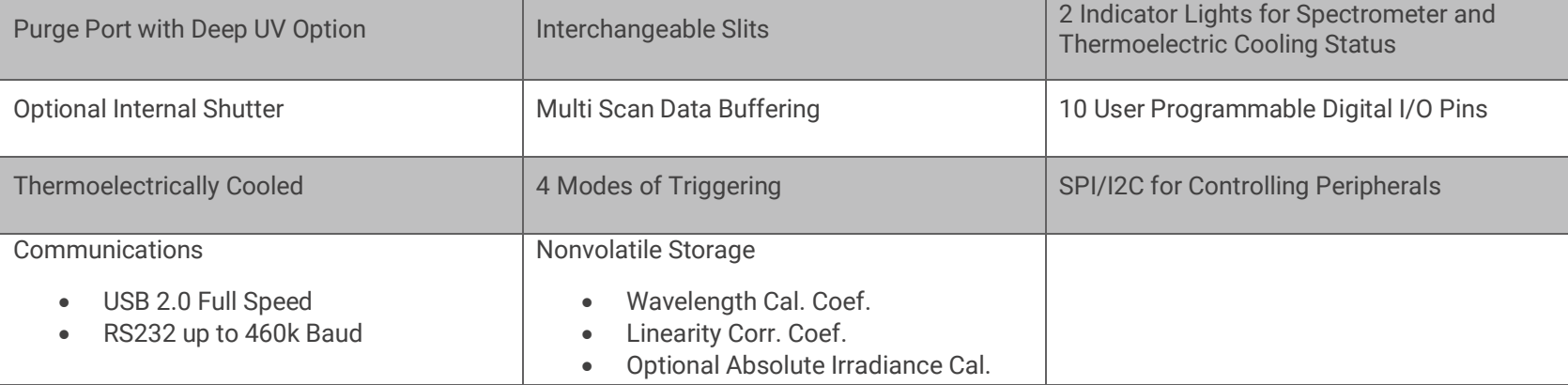

### <span id="page-8-1"></span>System Requirements

You can use the QE *Pro*'s USB connectivity with any computer that meets the requirements for the spectroscopy application being used.

Alternately, the QE *Pro* has a serial port for connecting to PCs and PLCs. However, this connection method requires an external power supply to power the QE *Pro*, called the Breakout Box, and a serial cable.

### **EEPROM Utilization**

Nonvolatile memory in each QE *Pro* contains wavelength calibration coefficients, linearity coefficients, and a serial number unique to each individual spectrometer. Ocean Insight's spectroscopy application reads these values directly from the spectrometer, enabling the ability to "hot-swap" spectrometers between computers without entering the spectrometer coefficients manually on each computer.

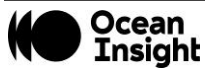

### <span id="page-9-1"></span>**About Ocean Insight Software**

For the most up to date software, please refer to [OceanInsight.com](https://oceaninsight.com/)**.**

OceanView is the general-purpose spectroscopy software for all Ocean Insight spectrometers. It is a completely modular, Javabased spectroscopy software platform that operates on Windows, Macintosh and Linux operating systems. The software can control any Ocean Insight spectrometer and device.

OceanView is a user-customizable, advanced acquisition and display program that provides a real-time interface to a variety of signal-processing functions. With OceanView, you can perform spectroscopic measurements (such as absorbance, reflectance, and emission), control all system parameters, collect and display data in real time, and perform reference monitoring and time acquisition experiments. Consult the OceanView manual for hardware requirements when using OceanView.

### <span id="page-9-0"></span>Interface Options

The QE *Pro* has both USB and serial port connectors (with the use of an adapter), enabling you to connect the spectrometer to a desktop or notebook computer via a USB port or serial port.

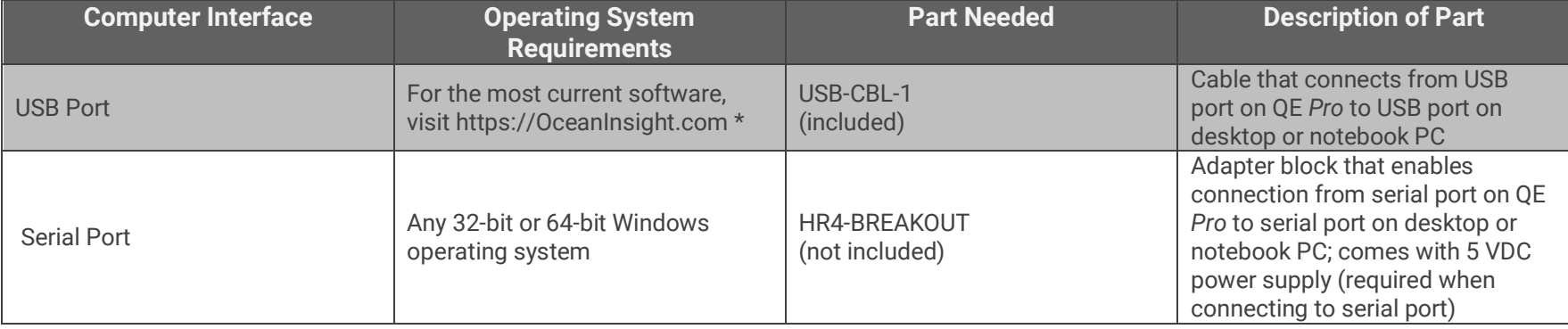

\*OceanView may run with previous operating systems but Ocean Insight does not actively support these installations.

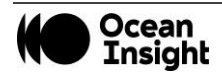

### <span id="page-10-0"></span>Shipment Components

- QE *Pro* Spectrometer
- USB Cable
- + 5VDC power supply
- Wavelength Calibration Data Sheet (please save for future reference)

### **Optional Breakout Box**

Ocean Insight also offers the Breakout Box (HR4-BREAKOUT), a passive module that separates the signals from their 22-pin port to an array of standard connectors and headers, enabling easy access to a variety of features found in Ocean Insight's QE *Pro* Spectrometer. In addition to the accessory connector, the breakout box features a circuit board based on a neutral breadboard pattern that allows custom circuitry to be prototyped.

**NOTE**

Be aware when using the Breakout Box that the signals for hardware flow control (handshaking) are not connected in the QE *Pro*.

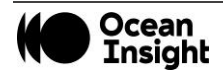

## <span id="page-11-0"></span>**Installing the QE** *Pro*

You must install the spectroscopy application prior to connecting the QE *Pro* Spectrometer to the computer. The Ocean Insight spectroscopy application installs the drivers required for the QE *Pro* spectrometer installation. If you do not install the application first, the system will not properly recognize the QE *Pro*.

If you have already connected the QE *Pro* to the computer prior to installing the spectroscopy software, consult Chapter 3: Troubleshooting for information on correcting a corrupt QE *Pro* installation.

### <span id="page-11-1"></span>QE Pro Installation

This section contains instructions for connecting the QE *Pro* via both USB and serial modes.

### **USB Mode**

#### **QE** *Pro* **Spectrometer Device Driver Installation**

If the computer is connected to the internet, the device driver installation will occur automatically. If the computer is offline, you will need to open the device manager and search for the drivers.

### **Serial Port Mode**

- 1. Plug the 5 VDC external power supply into an outlet and connect it to the QE *Pro*.
- 2. Connect the serial cable adapter block to the appropriate pins of the QE *Pro*'s 30-Pin Accessory Connector.

Connect one end of the 9-pin serial cable to the adapter block on the QE *Pro*, and then connect the other end to a serial port on the PC.

Note the number of the serial port (COM Port) to which you connected the QE *Pro* (some PCs may not have numbered ports; handheld PCs typically have only one serial port).

### **LED Operation**

The QE *Pro* features two status LEDs:

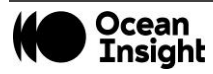

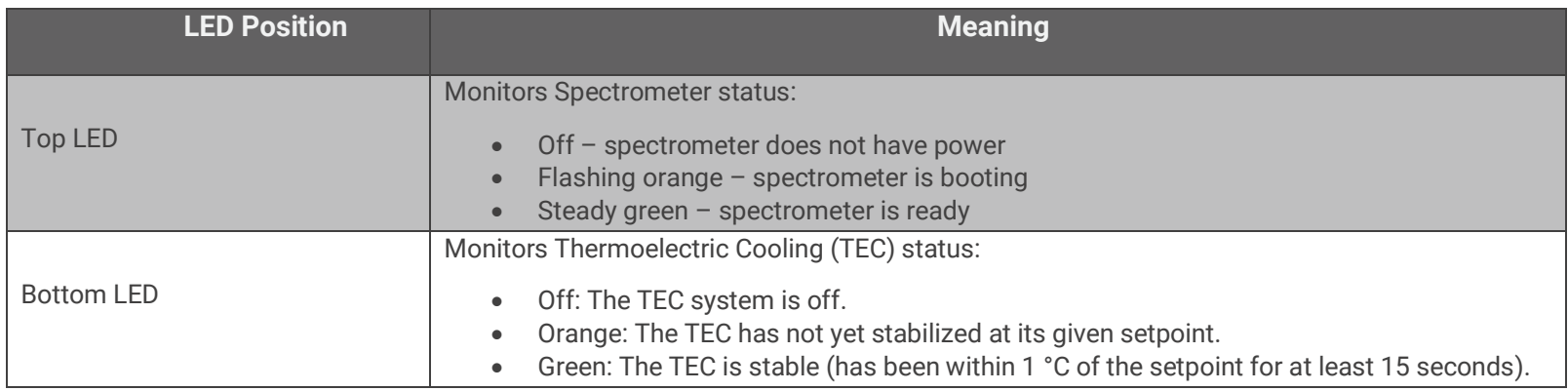

### <span id="page-12-0"></span>Configuring the QE *Pro*

The *QE Pro* can be used with OceanView software when connected to the USB port. If you have followed the previous steps and started your spectroscopy application, the spectrometer is already acquiring data. Even with no light in the spectrometer, there should be a dynamic trace displayed in the bottom of the graph. If you allow light into the spectrometer, the graph trace should rise with increasing light intensity. This means the software and hardware are correctly installed.

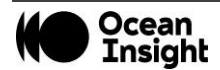

### **Configuring QE** *Pro* **in OceanView**

If you have followed the previous steps and started OceanView, your spectrometer appears in the Schematic and Graph Views:

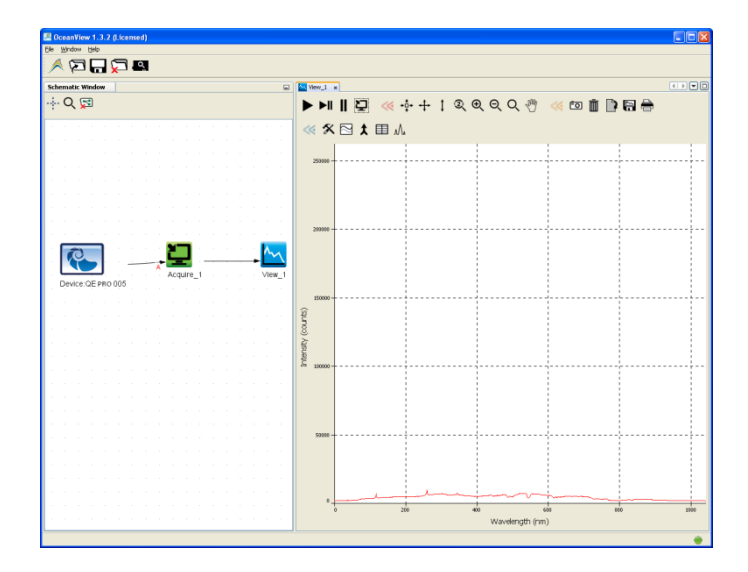

#### **OceanView QE** *Pro* **Acquisition Controls**

In OceanView, the Acquisition Parameter Controls allow you to set the desired parameters for QE *Pro*.

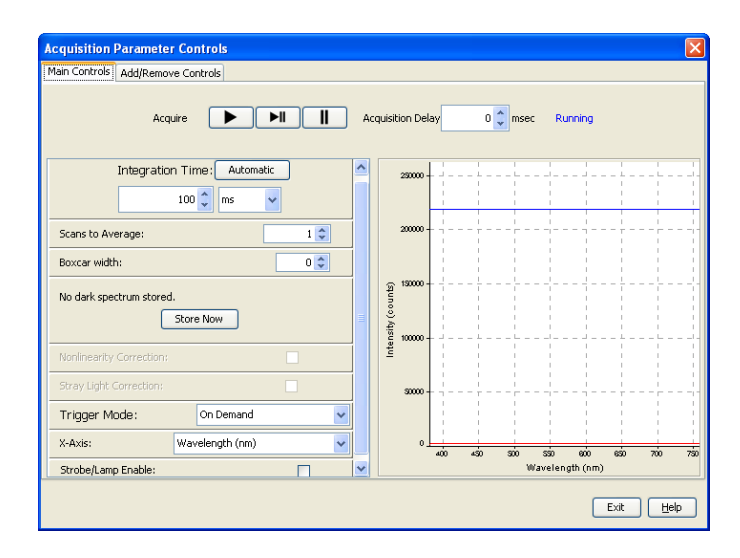

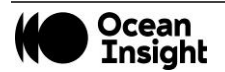

#### **TE Cooler**

To control the TE Cooler,

- 1. Right-click on the QE *Pro* in the Schematic View.
- 2. Select **New Acquisition | Thermo-Electric Cooling**.

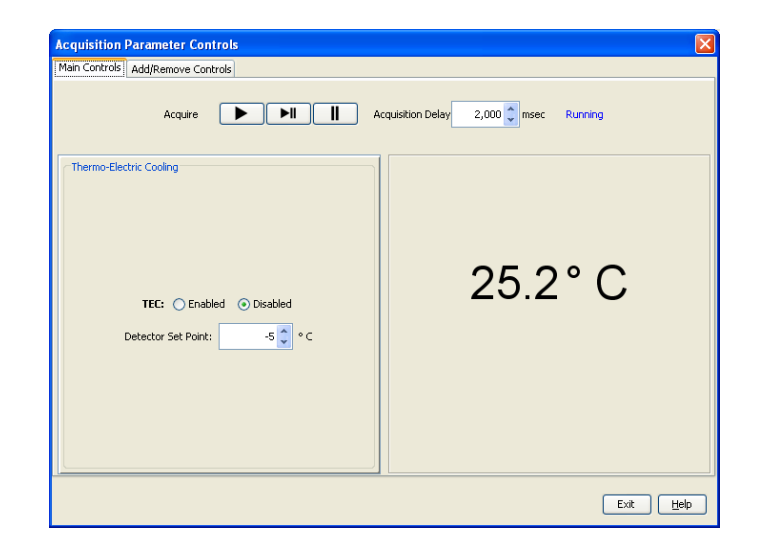

#### **Buffering**

To control buffering,

- 1. Right-click on the QE *Pro* in the Schematic View.
- 2. Select **New Acquisition | Data Buffer**.

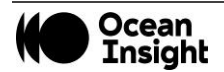

Data buffering can also be set using the Acquisition Parameter Controls.

To add data buffering controls to the Acquisition Parameter Controls,

- 1. Click on the **Add/Remove Controls** tab.
- 2. Select **Data Buffer**. The Data Buffer controls appear on the Main Controls tab.
- 3. Select the data buffering capacity (the total number of scans the device can store at once).
- 4. Click **Clear Buffer** to set the buffer to zero and start over.

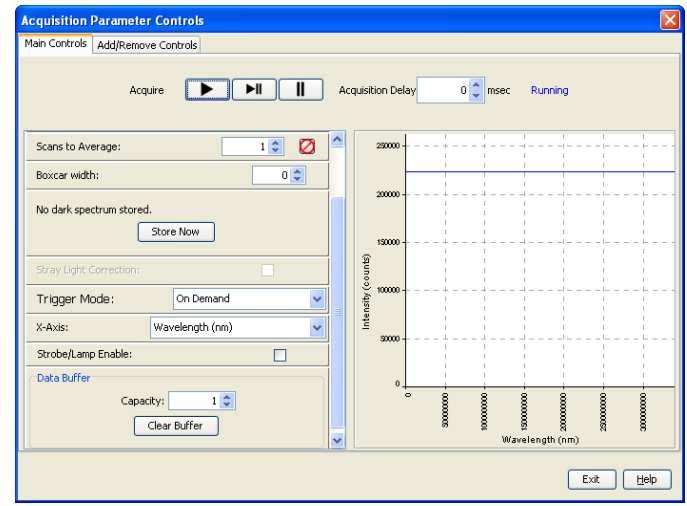

#### **Optional Shutter**

To enable the optional shutter,

- 1. In the Acquisition Group window, click on the **Add/Remove Controls** tab.
- 2. Select **GPIO**. The GPIO controls appear on the Main Controls tab.
- 3. Check the **Out** box for Index 4. This makes the GPIO an output.
- 4. Check the **Value** box for Index 4 to close the shutter. You can now take your dark measurement.

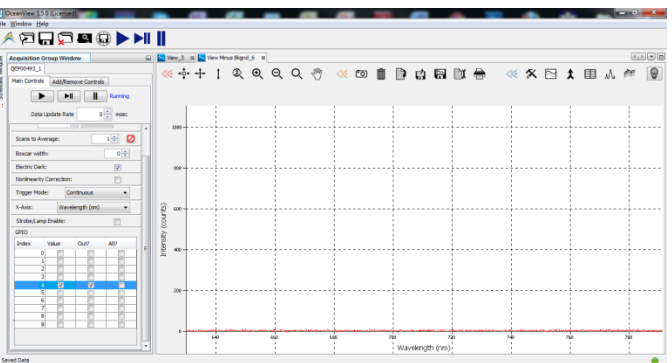

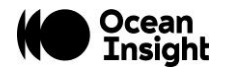

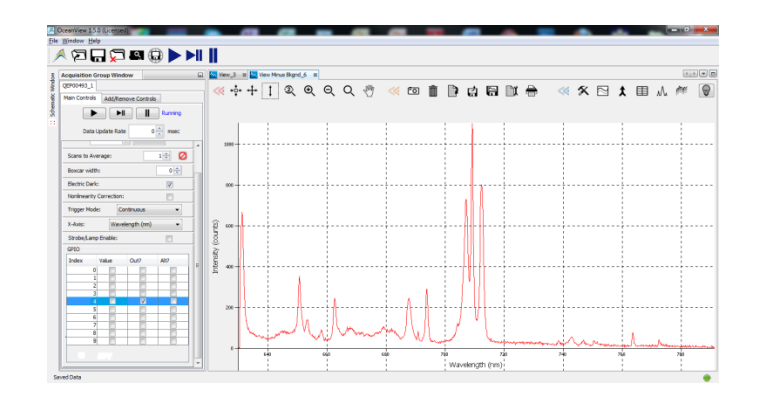

5. Uncheck the **Value** box to open the shutter.

#### **NOTE**

Make sure the ALT checkbox for the GPIO (Index 4) is not selected, which would prevent the shutter from triggering.

The activation time of the internal shutter is 11 ms.

### <span id="page-16-0"></span>External Triggering Options

You can trigger the QE *Pro* using a variety of External Triggering options through the 30-pin Accessory Connector on the spectrometer. See the External Triggering Options document located at [https://www.oceaninsight.com/support/documents](https://www.oceaninsight.com/support/documents-manuals/manuals-operating-instrs/)[manuals/manuals-operating-instrs/.](https://www.oceaninsight.com/support/documents-manuals/manuals-operating-instrs/) The document contains instructions for configuring External Triggering options for the QE *Pro*.

### <span id="page-16-1"></span>Changing the Slit

QE *Pro* has an interchangeable slit feature allow you to move rapidly between different measurement types without changing your spectrometer.

For instructions on how to change the slit on your spectrometer, visit **[OceanInsight.com.](https://oceaninsight.com/)** 

Ocean Insight recommends that a calibration always be performed after changing the slit on a spectrometer as it will optimize the performance of the device.

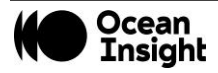

### <span id="page-17-0"></span>Calibrating the Wavelength of the QE *Pro*

Each spectrometer is calibrated before it leaves Ocean Insight, however the wavelength for all spectrometers will drift slightly as a function of time and environmental conditions.

For instructions on how to calibrate the QE Pro, visit **[OceanInsight.com.](https://oceaninsight.com/)** 

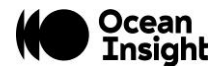

## <span id="page-18-0"></span>**Troubleshooting**

### <span id="page-18-1"></span>Connected to Computer Prior to Application Installation

### **Windows Operating Systems**

If you connected your Ocean Insight QE *Pro* device to the computer prior to installing your spectroscopy application (OceanView) on a Windows platform, you may encounter installation issues that you must correct before your Ocean Insight device will operate properly.

Follow the applicable steps below to remove the incorrectly installed device, device driver, and installation files.

**NOTE**

If these procedures do not correct your device driver problem, you must obtain the Correcting Device Driver Issues document from the Ocean Insight website: [OceanInsight.com](https://oceaninsight.com/)

#### *Remove the Unknown Device from Windows Device Manager*

- 1. Open Windows Device Manager. Consult the Windows operating instructions for your computer for directions, if needed.
- 2. Locate the **Other Devices** option and expand the **Other Devices** selection by clicking on the "**+**" sign to the immediate left.

#### **NOTE**

Improperly installed USB devices can also appear under the Universal Serial Bus Controller option. Be sure to check this location if you cannot locate the unknown device.

- 3. Locate the unknown device (marked with a large question mark). Right-click on the **Unknown Device** listing and select the **Uninstall** or **Remove** option.
- 4. Click the **OK** button to continue. A warning box appears confirming the removal of the Unknown Device. Click the **OK** button to confirm the device removal.

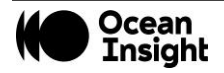

- 5. Disconnect the QE *Pro* from your computer.
- 6. Re-plug the spectrometer into your computer.

The system should now be able to locate and install the correct drivers for the USB device.

### **Apple Mac OSX Operating Systems**

Since there are no device files for the QE *Pro* Spectrometer in a Mac operating system, you should not encounter any problems if you installed the spectrometer before the operating software.

### **Linux Operating Systems**

For Linux operating systems, all you need to do is install the software, then unplug and re-plug in the spectrometer. Technically, the driver files for Linux simply give nonprivileged users permission to use newly connected hardware. There isn't any long-term harm to plugging in the device before installing the software.

### <span id="page-19-0"></span>FPGA Firmware Upgrade

The FPGA firmware in the QE *Pro* should be upgraded using the USB bus. Upgrading the FPGA firmware in the QE *Pro* via the RS-232 serial bus produces unpredictable results.

### <span id="page-19-1"></span>TEC Readback Accuracy at Temperature Extremes

The TEC temperature is read back by a thermistor embedded in the detector. As with most thermistors, the relationship between resistance and temperature is non-linear. However, the QE *Pro* uses a piecewise linear interpolation to convert from resistance to temperature. This linearization is targeted at the range from -20 °C to 40 °C. Accuracy will deteriorate beyond the edges of this range.

### <span id="page-19-2"></span>TEC Readback Temperature Not Exactly at Setpoint

The settled TEC readback temperature is slightly different from the TEC setpoint temperature, typically by ~0.2 °C. However, on other Ocean Insight products (and some competitive products), the TEC temperature appears to settle exactly at the TEC setpoint (generally when the TEC control loop uses a common ADC for both control and readback). The QE *Pro* uses an ADC that is independent of the control loop, resulting in a more reliable value. Although TEC accuracy is typically not very important to users, TEC stability (outstanding on the QE *Pro*) is critical.

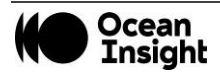

### <span id="page-20-0"></span>Baseline Drifts Downward

The baseline has been measured to drift downward at a rate of 6.5 counts over 45 minutes, even after the TEC is considered to be stable. This issue can be mitigated by electric dark correction. See the Engineering Note QE *Pro* Baseline Drift with TEC On for more information.

### <span id="page-20-1"></span>The Timing of Acquiring Spectra

With other Ocean Insight spectrometers, a request to get the spectrum retrieves the current spectrum in the process of completing. With the QE *Pro*, the most recently completed spectrum is retrieved. This issue is discussed more fully in the QE *Pro* Data Sheet in the Acquire Spectra Into Buffer Timing section.

### <span id="page-20-2"></span>HR4000 Breakout Board DC Power Input

The HR4000 breakout board contains a DC power input. This is typically used on other Ocean Insight devices to power the device when it is being controlled via RS232 instead of USB. However, the QE *Pro* does not support the GPIO power inputs as of this writing; instead, use the DC power jack input on the QE *Pro* itself. Plugging in a DC power input to the HR4000 breakout board may damage the internal circuitry on the QE *Pro* or the power supply itself.

### <span id="page-20-3"></span>HR4000 Breakout Board RTS and CTS Signals

The HR4000 breakout board also does not connect the RTS and CTS signals from the QE Pro to its RS-232 connector

Please contact us for any issues or concerns. Our contact information is located on our website at: OceanInsight.com

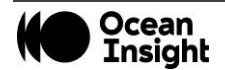

## <span id="page-21-0"></span>**Specifications**

### <span id="page-21-1"></span>QE *Pro* Specifications

### **CCD Detector Specifications**

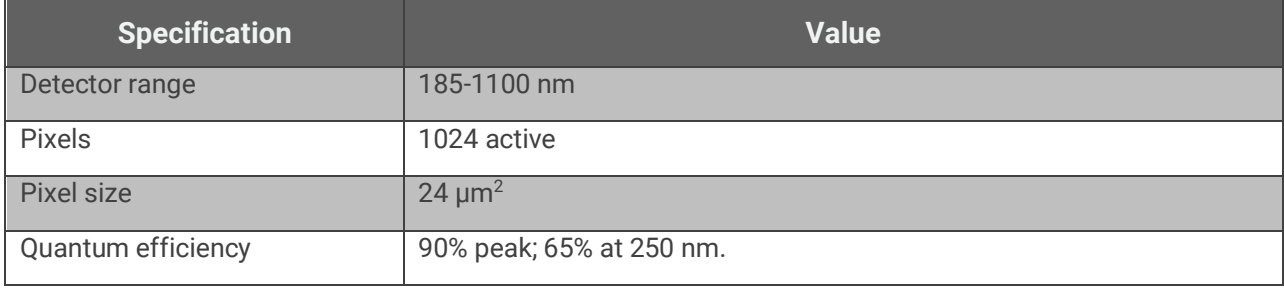

### **QE** *Pro* **Spectrometer Specifications**

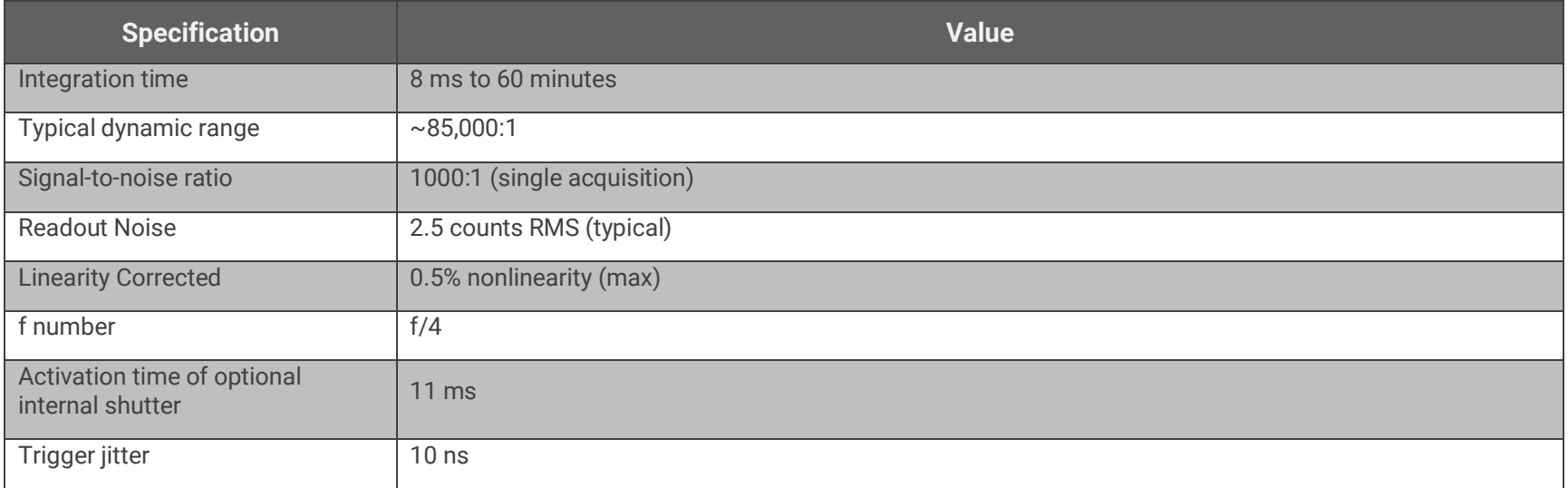

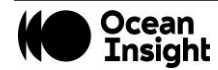

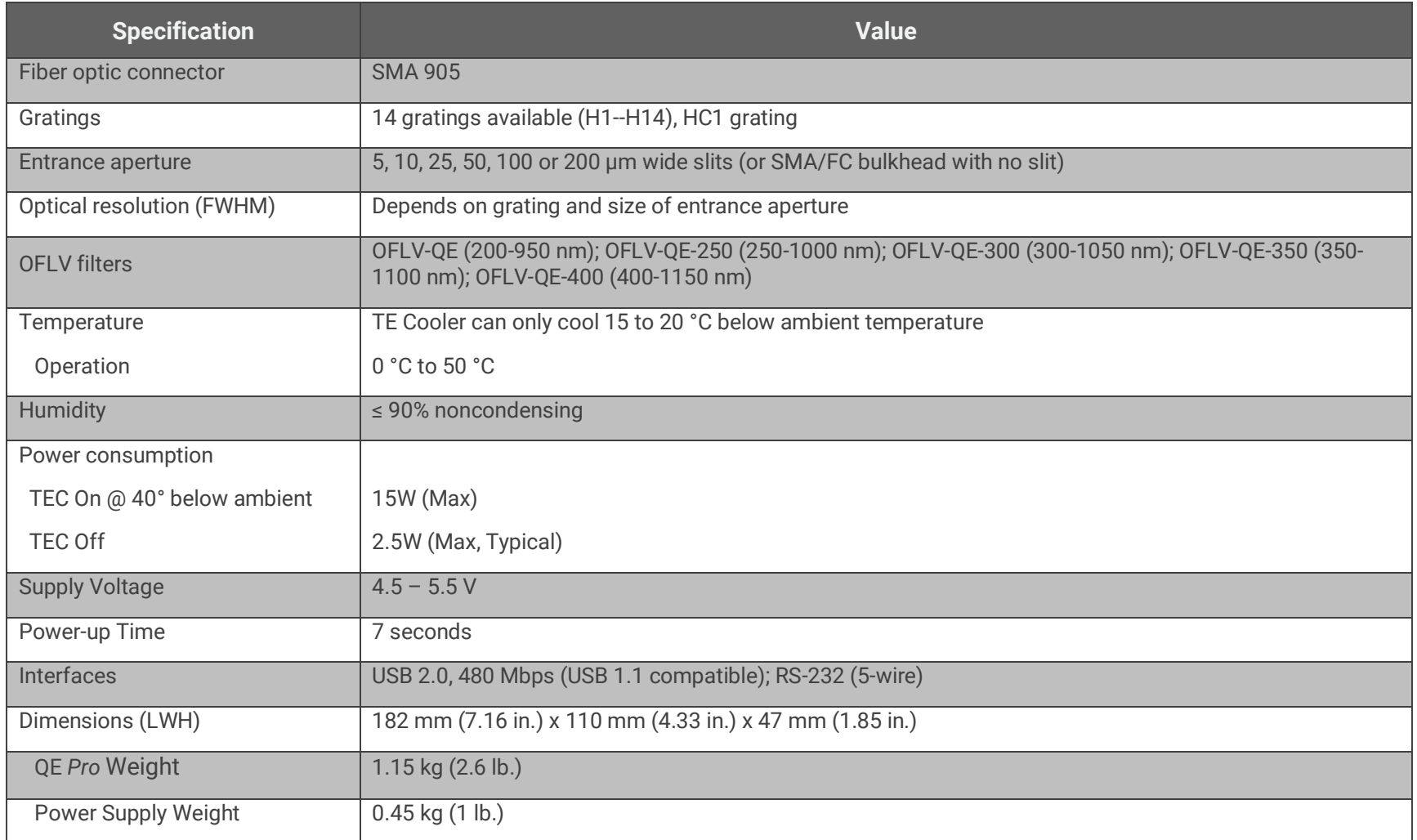

### <span id="page-22-0"></span>System Compatibility

You can use the QE *Pro*'s USB connectivity with any computer that meets the requirements for the spectroscopy application being used. See *[About Ocean Insight Software](#page-9-1)*.

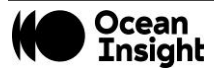

Alternately, the QE *Pro* has a serial port for connecting to PCs, PLCs, and other devices with a Windows 32-bit operating system that support the RS-232 communication protocol. However, this connection method requires an external power supply to power the QE *Pro*, the HR4000 Breakout Box, and a serial cable.

### <span id="page-23-0"></span>30-Pin Accessory Connector Pinout

The QE *Pro* features a 30-pin Accessory Connector, located on the side of the unit as shown:

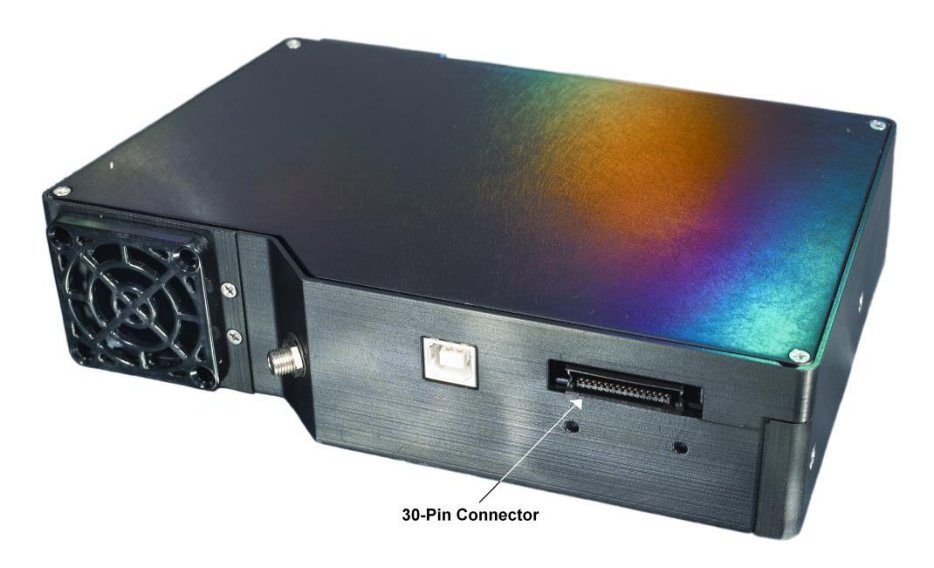

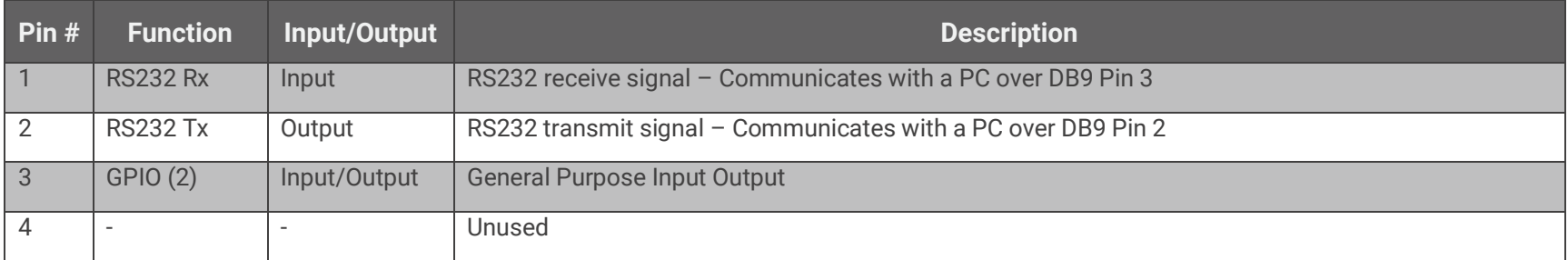

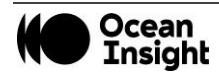

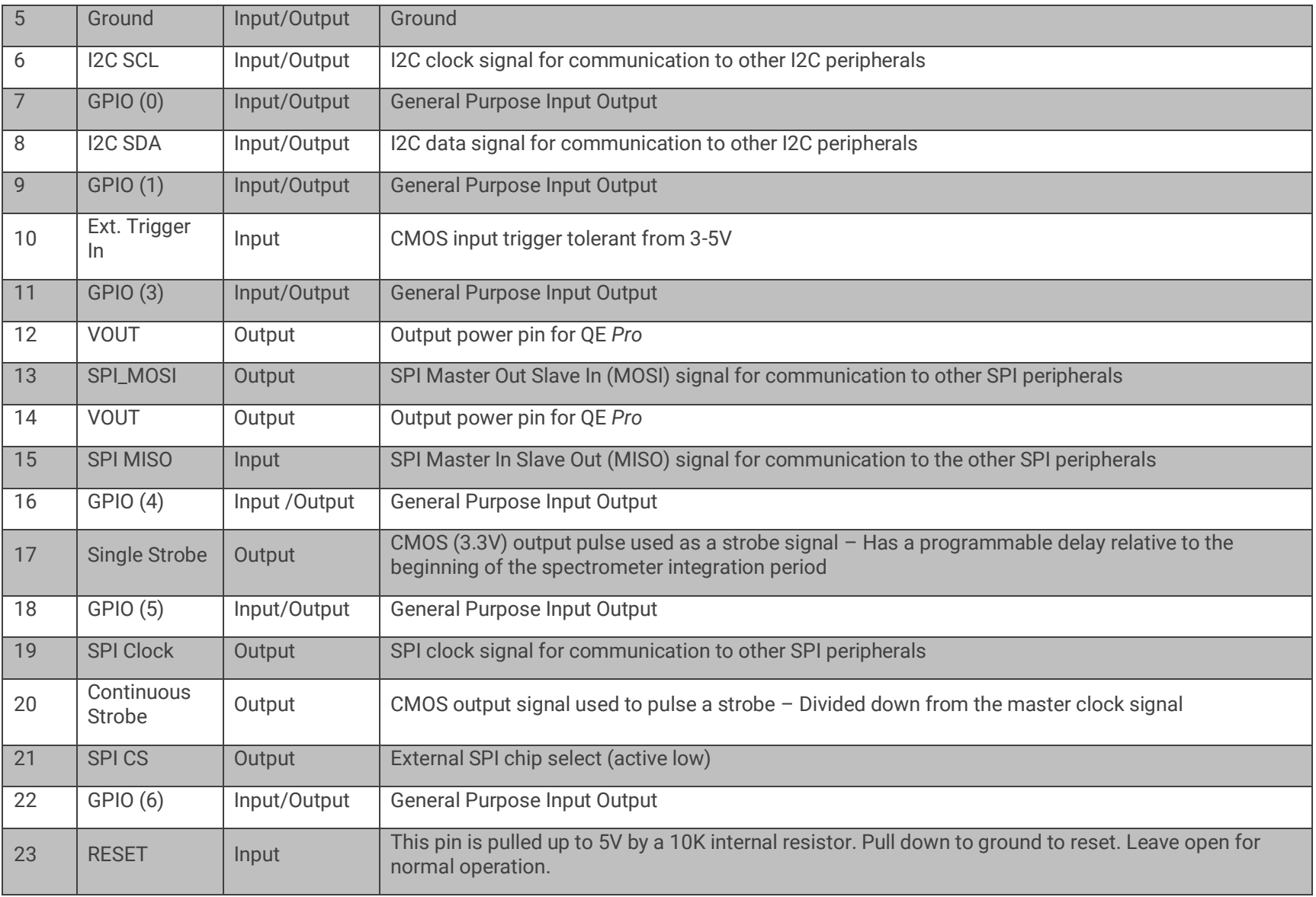

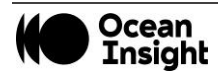

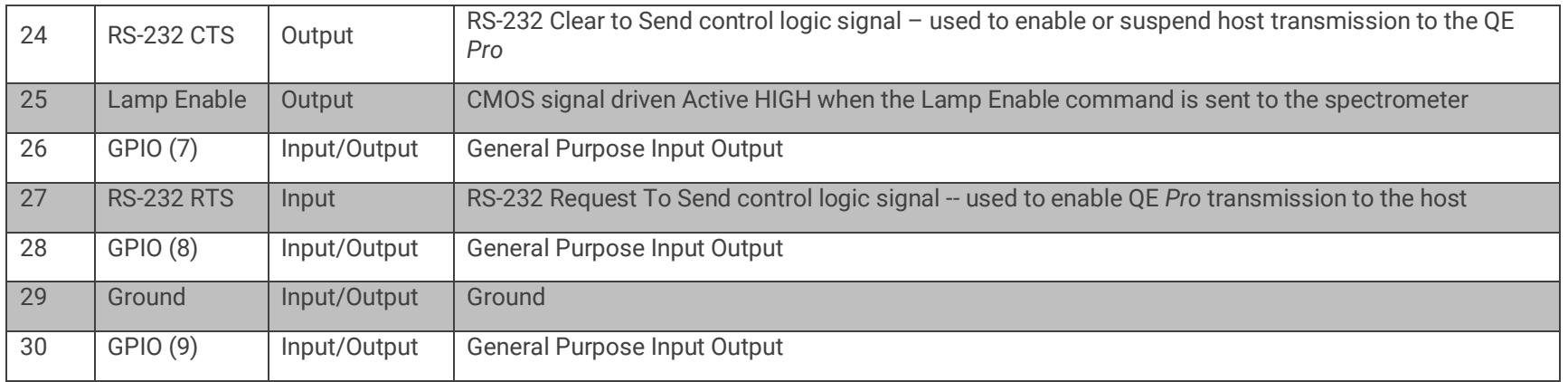

### **30-Pin Accessory Connector Pinout Diagram**

When facing the 30-pin Accessory Connector on the front of the vertical wall of the QE *Pro*, pin numbering is as follows:

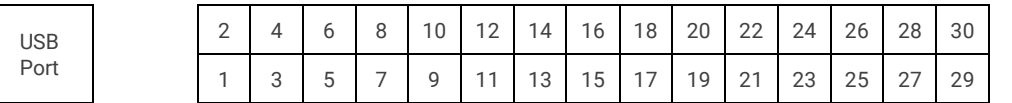

**30-Pin Accessory Connector Pinout Diagram**

### **30-Pin Accessory Connector – Pin Definitions and Descriptions**

The following table contains information regarding the function of each pin in the QE *Pro*'s 30-Pin Accessory Connector:

### **30-Pin J2 Accessory Connector - Part Numbers**

- The part numbers for the 30-pin accessory connector on the QE *Pro* Spectrometer are as follows:
- The connector is Pak50™ model from 3M Corp. Headed Connector Part Number **P50–030P1–RR1–TG**.
- The mating connector is Part Number **P50–030S–TGF**.
- Mating the two components requires two 1.27 mm (50 mil) flat ribbon cables (3M 3365 Series is recommended, HR4-CBL-DB15).

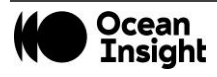

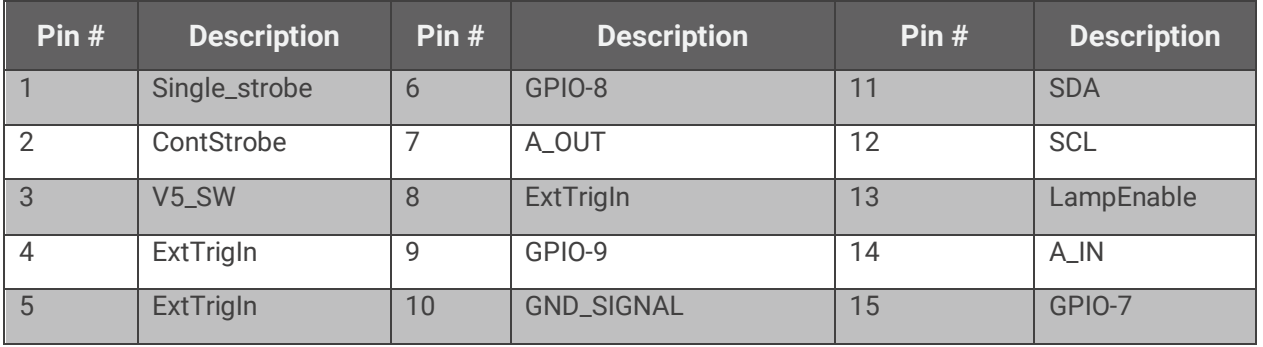

### <span id="page-26-0"></span>HR4-CBL-DB15 Accessory Cable Pinout

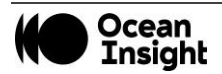

## Unlock the Unknown

Ocean Insight exists to end guessing. We equip humanity with technology and data to make precisely informed decisions providing transformational clarity for human advancement in health, safety, and the environment.

**Questions?**  Chat with us at **[OceanInsight.com](http://www.oceaninsight.com/)**. info@oceaninsight.com • **US** +1 727-733-2447 **EUROPE** +31 26-3190500 • **ASIA** +86 21-6295-6600

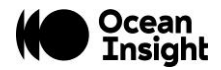